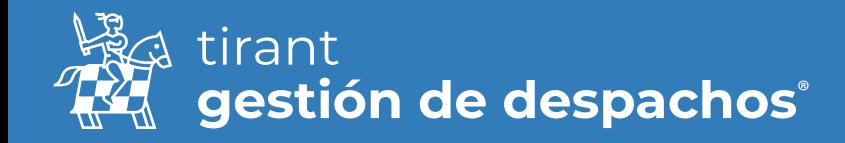

# Guía facturación

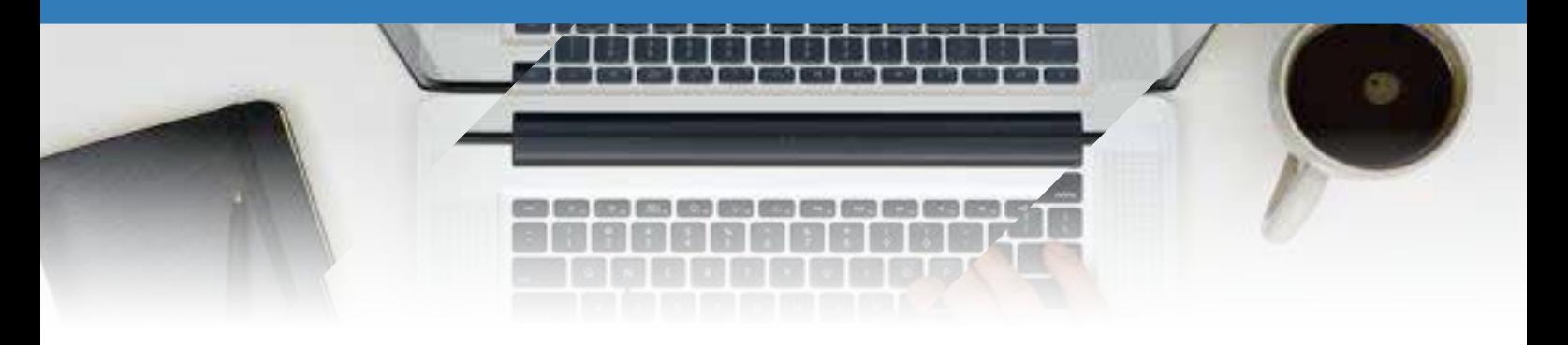

Antes de comenzar a facturar es importante que tenga establecidos unos parámetros dentro del apartado de Configuración

# Despacho

#### Datos

Para que ese timbrado sea correcto y pueda facturar necesita tener unos datos configurados en el gestor.

Lo primero es tener puesto, en el apartado DESPACHO →DATOS, su RFC y el Código Postal

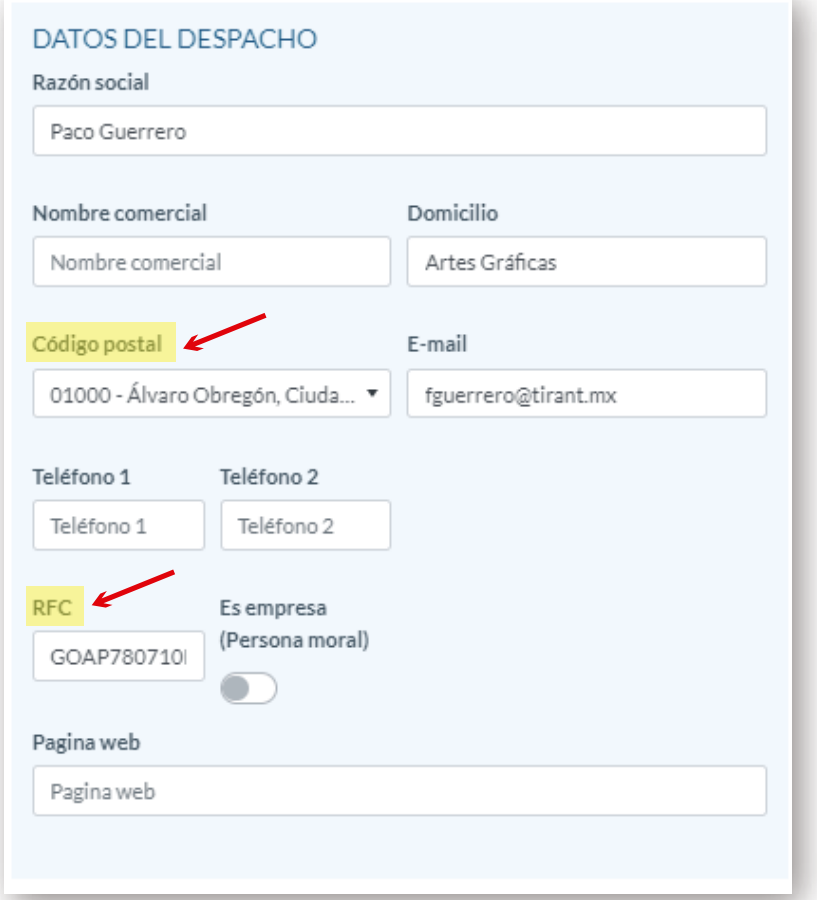

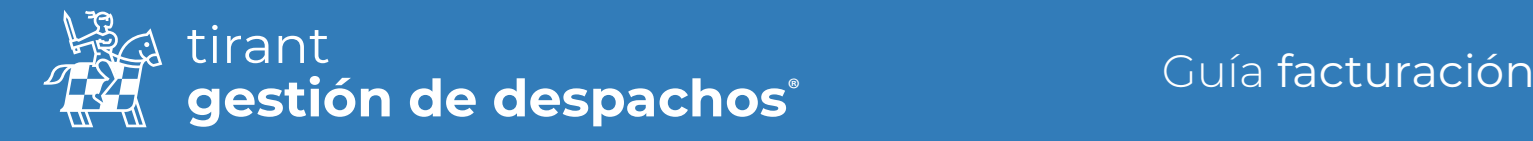

# Configuración

#### Estado de facturas

Aquí podrá establecer manualmente el estado de sus facturas y organizar a nivel interno si se ha procedido al pago de las mismas o se encuentran pendientes, impagadas o como prefieran.

Solo deben seleccionar "Nuevo estado de factura" y crear los que necesiten

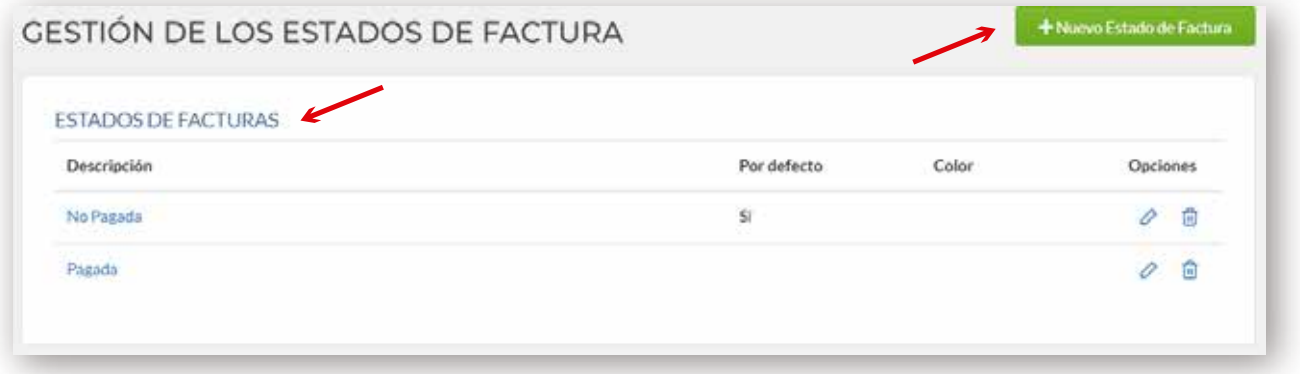

Cuando realice una factura, observara que al lado derecho de la misma le aparece la columna de "Estado de Factura" ese estado es editable y podrá identificarlo con los que haya creado en el campo de Configuración

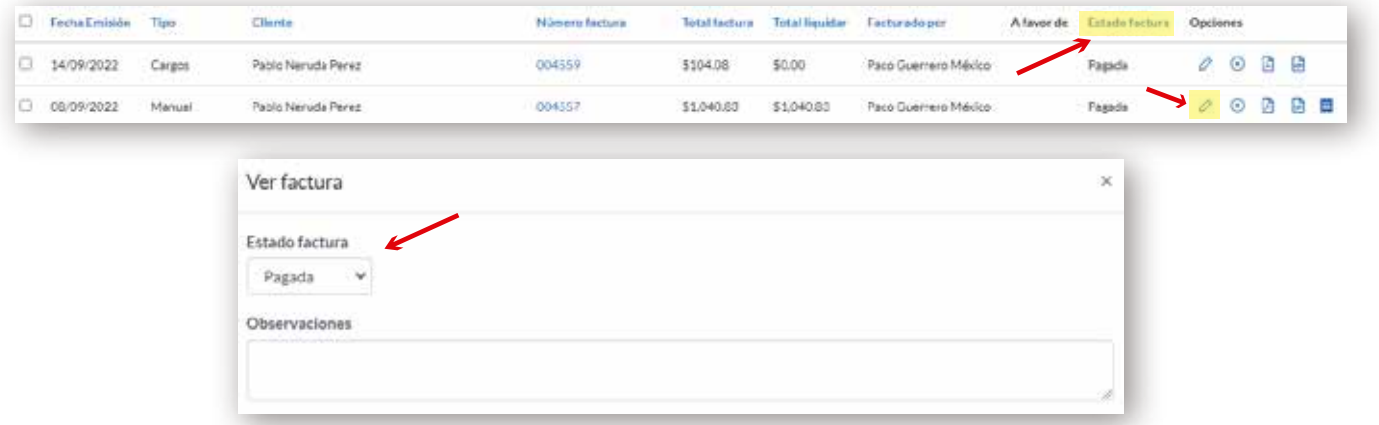

### Tipos de IVA

Puede crear los tipos de IVA que necesite.

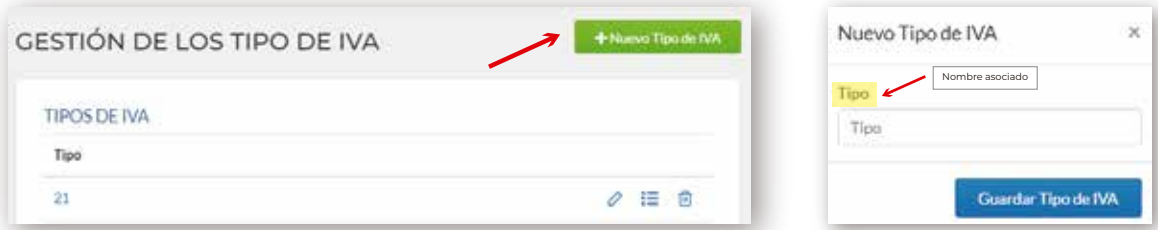

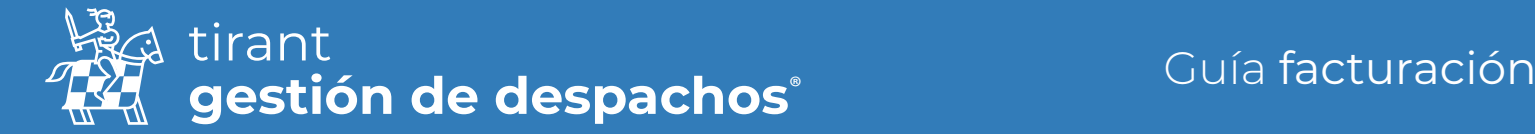

Una vez creado, podrá editar el Tipo de IVA, editar el porcentaje, o eliminarlo

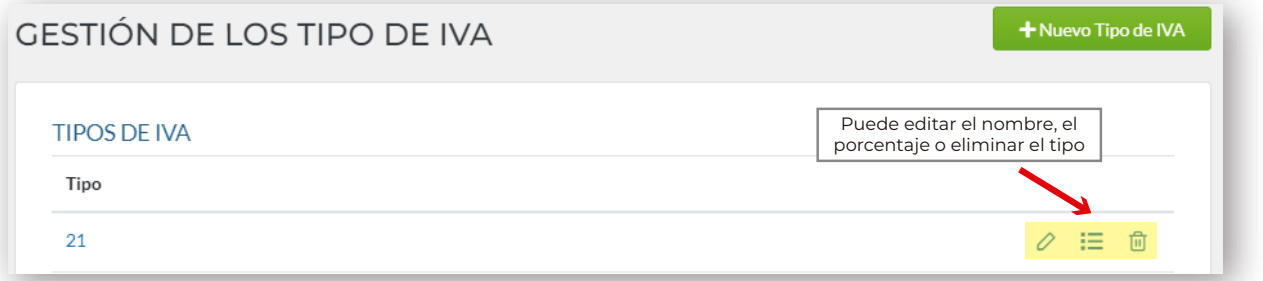

Si lo que quiere es editar el porcentaje, seleccione Editar porcentaje, "Nuevo IVA aplicado" y rellena los campos que faltan:

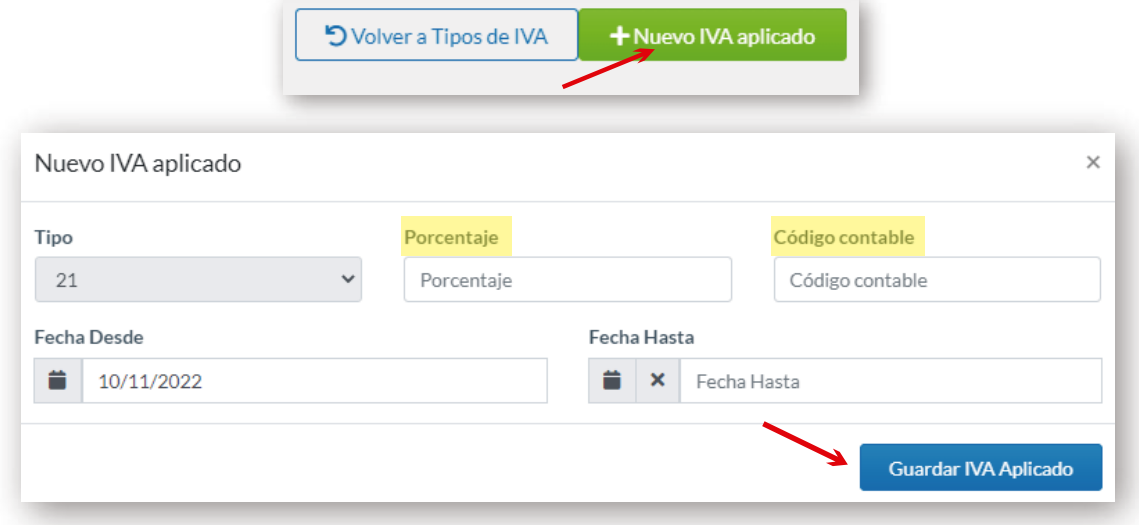

## Series de facturación

Desde este apartado podrá crear las series de facturación necesarias para sus facturas

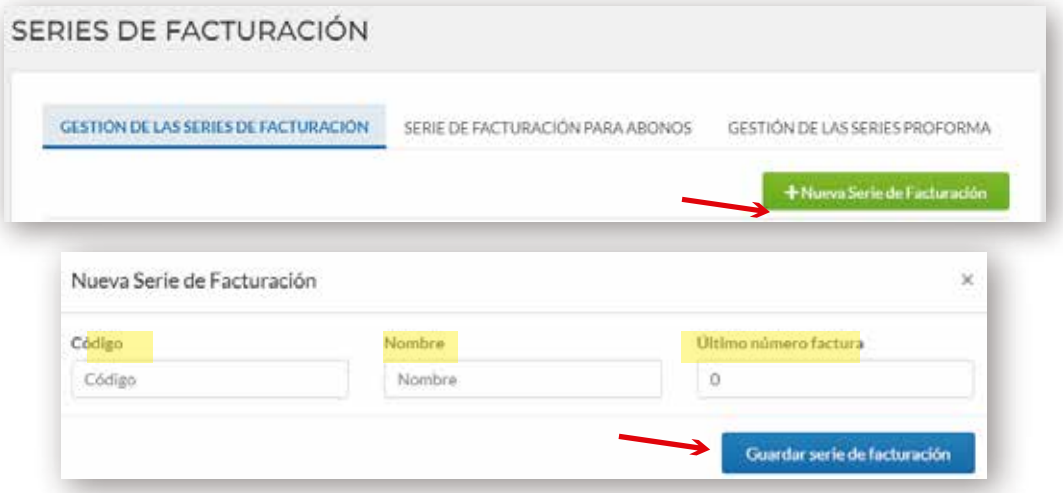

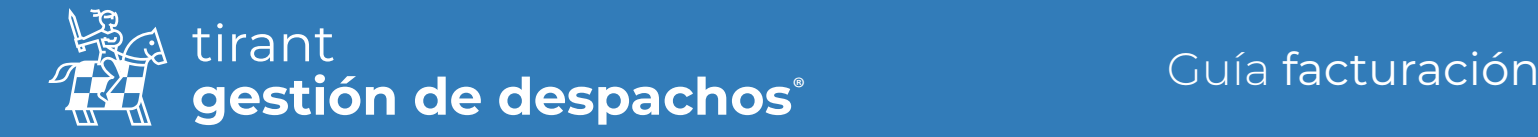

Desde este apartado, también podrá crear las series de Proforma necesarias

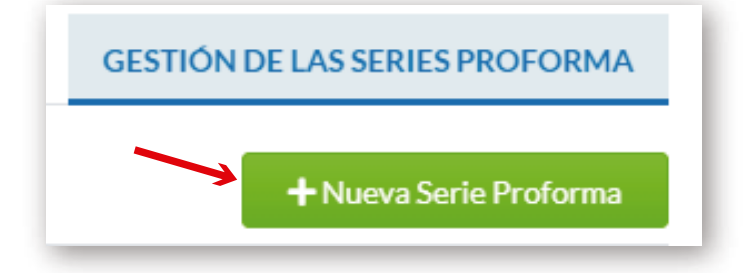

## **Plantillas**

Aquí podrá agregar el logo de su despacho en imagen JPG y visualizar la plantilla de Recibos

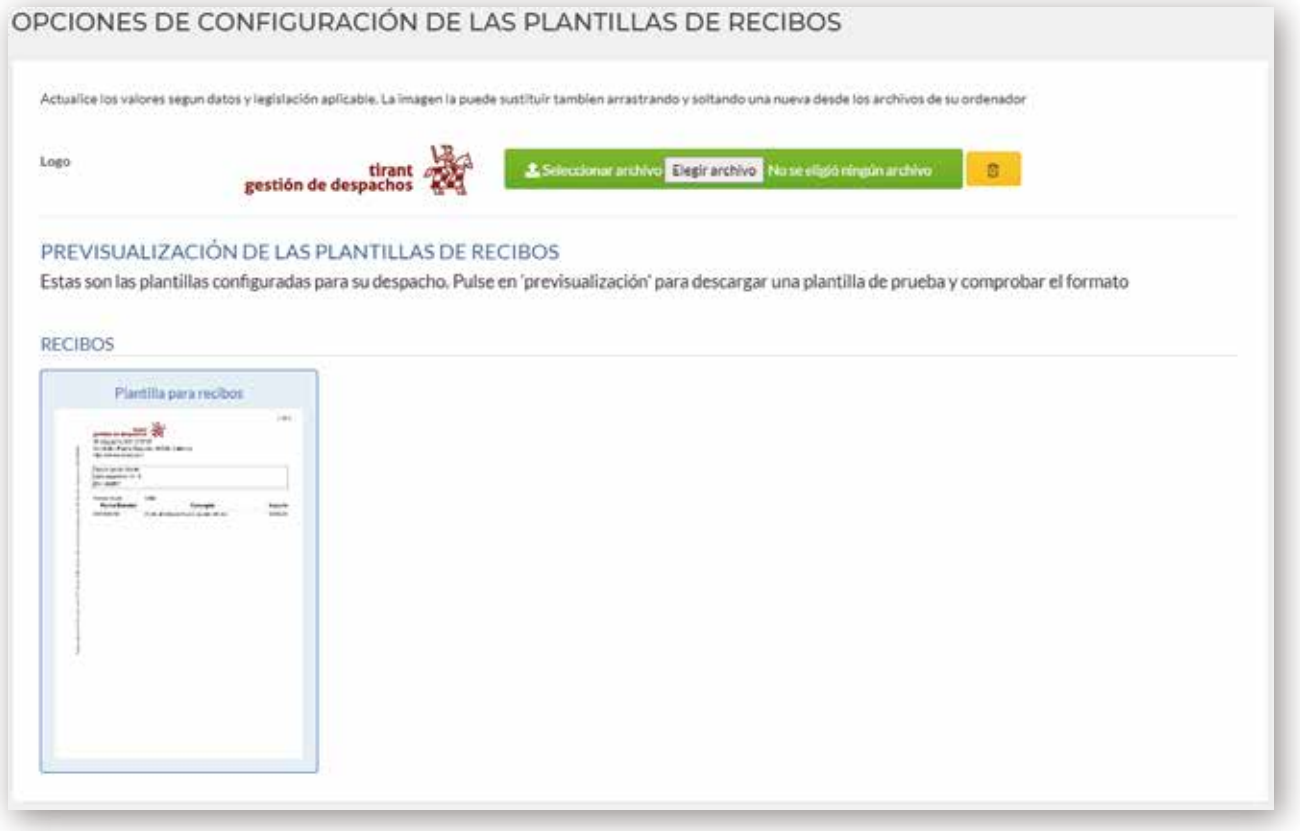

## Código de uso CFDI

Desde este apartado se debe de seleccionar el Comprobante Fiscal Digital por internet (GFDI), documento XML que cumple con lo indicado por el Servicio de Administración Tributaria (SAT).

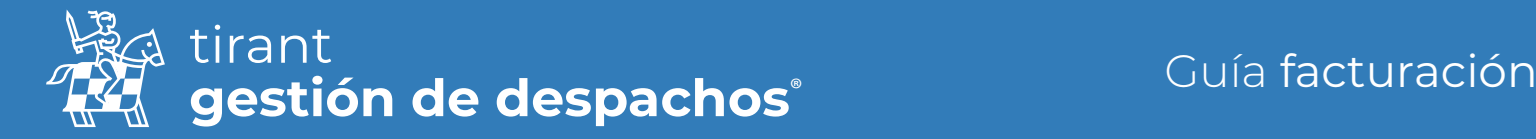

Debe seleccionar el código por defecto y Guardar

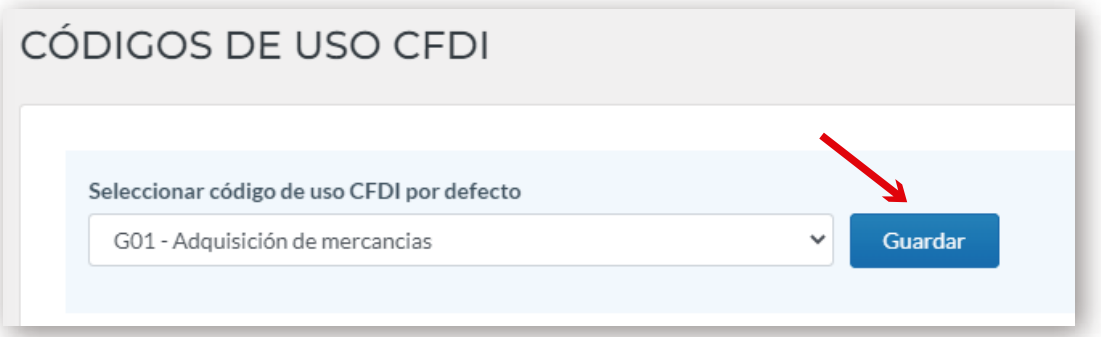

Y podrá gestionar los códigos de uso CFDI, pudiendo crear un nuevo código de Uso si lo desea.

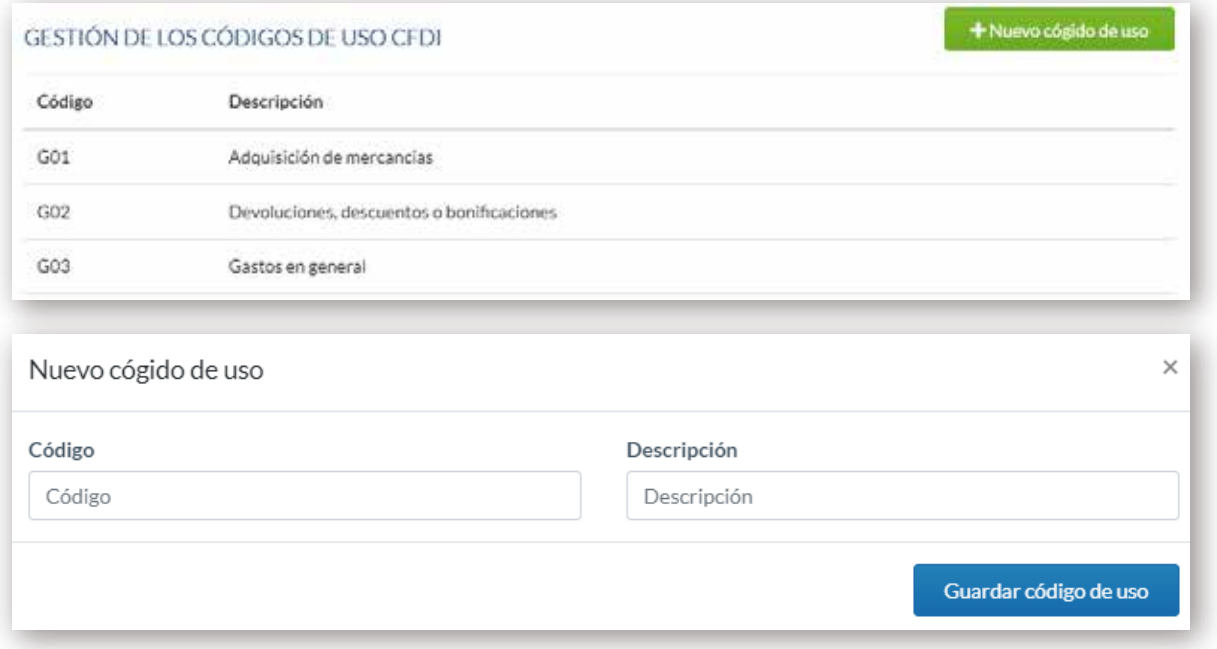

## Regímenes Fiscales

Desde este apartado se debe de seleccionar el régimen fiscal del despacho por defecto, y guardar

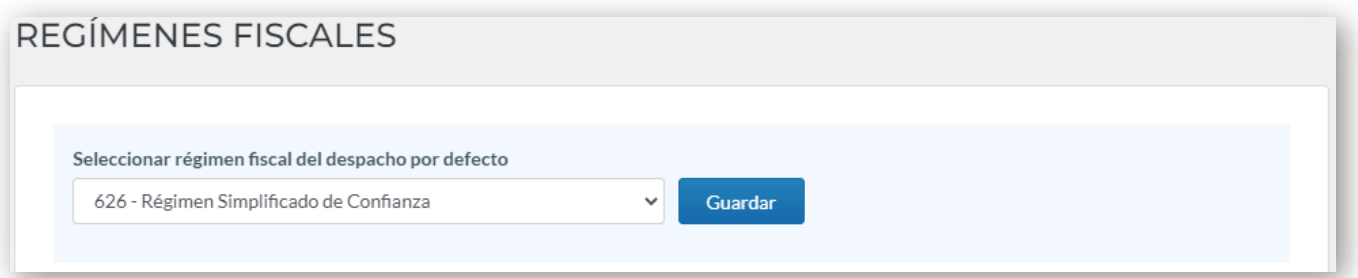

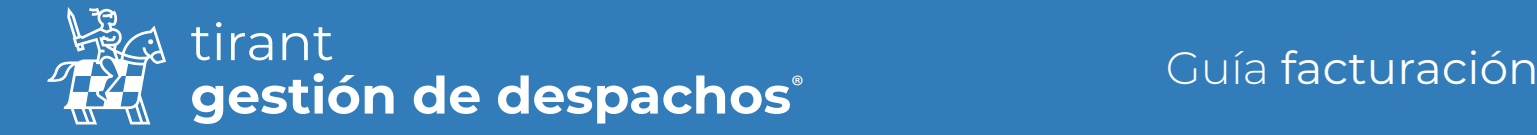

Y podrá gestionar los Regímenes fiscales, pudiendo crear uno nuevo si lo deseamos.

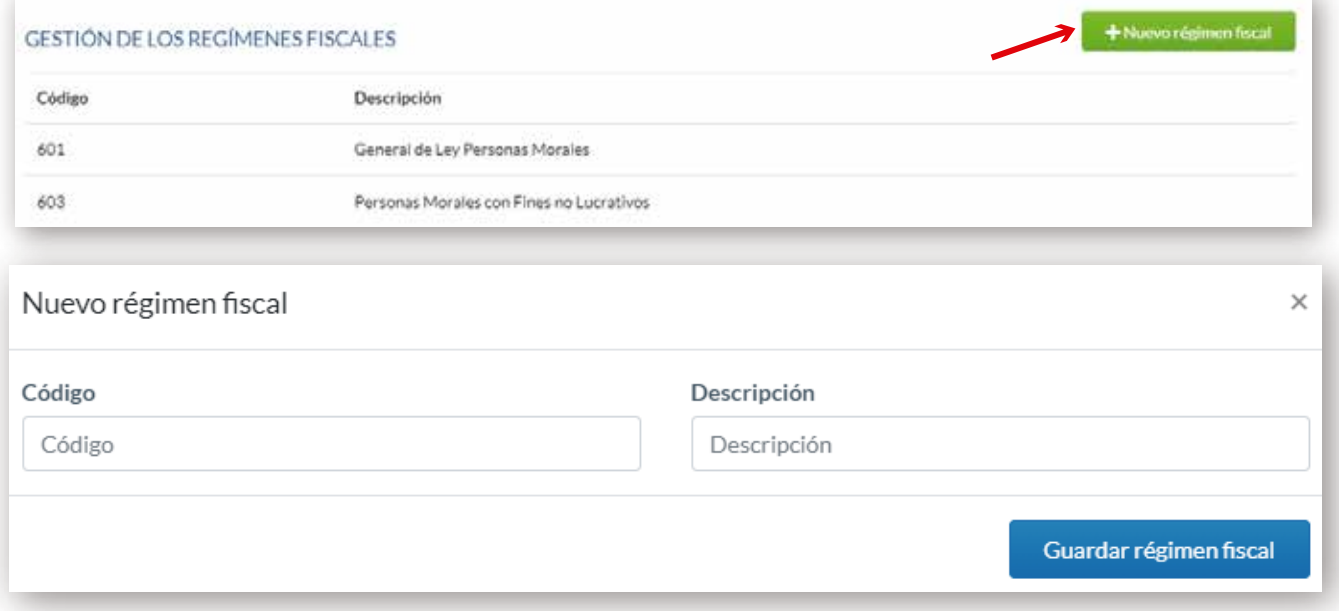

## Métodos de Pago

Aquí podrá crear los diferentes métodos de pago con los que trabaje o los que crea convenientes.

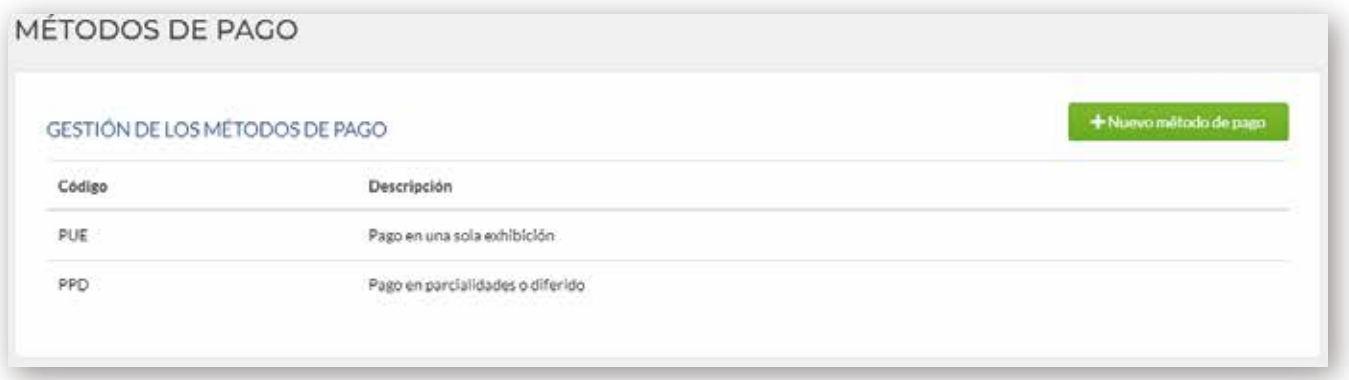

Solo debe seleccionar "Nuevo método de Pago", cumplimentar y Guardar

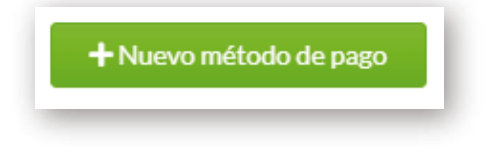

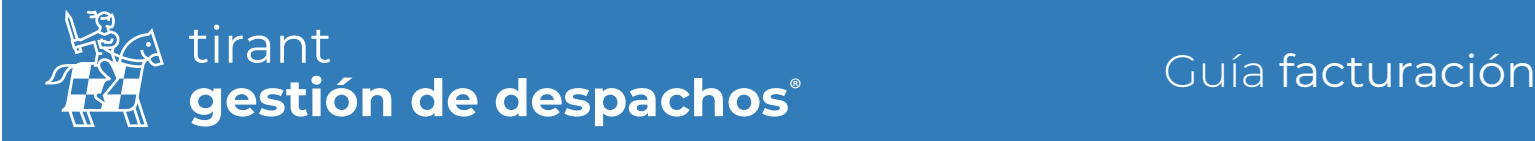

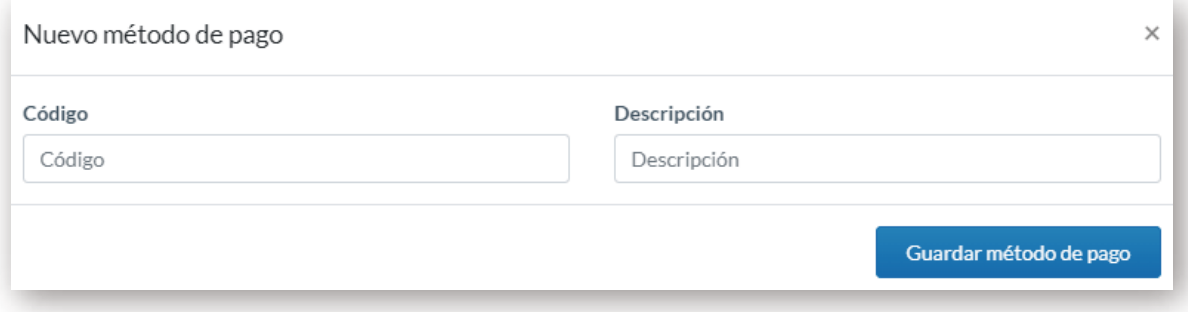

## Claves de productos/servicios

Desde este apartado podrá gestionar las claves de los productos o servicios que desea facturar, creando una nueva Clave, o introduciendo alguna de las que le proporciona el propio programa.

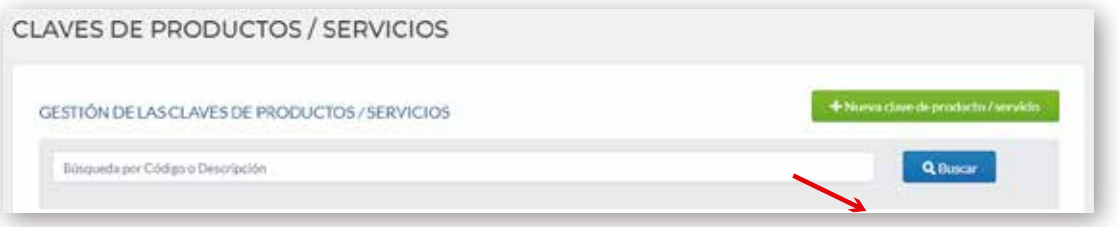

## Certificado de Sello Digital (CSD)

Debe de obtener el Certificado de Sello Digital. Para ello tiene la posibilidad de consultar el enlace directo a la página del Gobierno de México, donde se le indicará como obtenerlo.

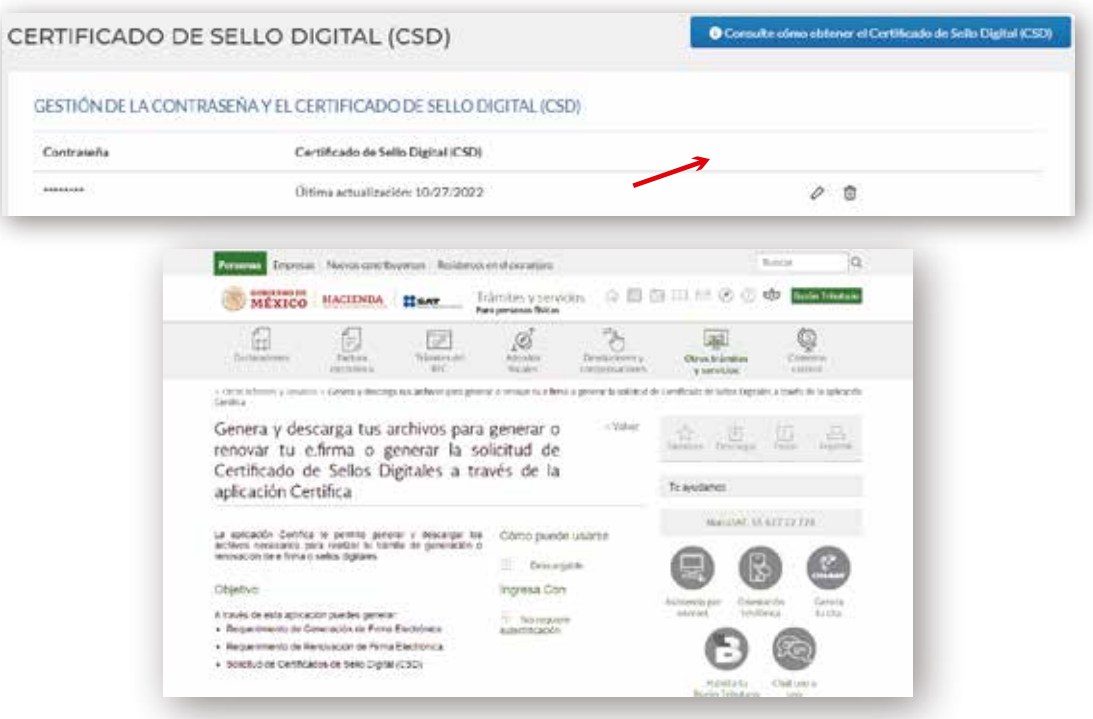

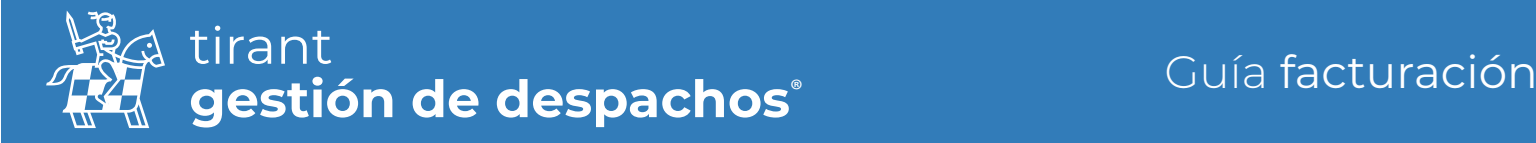

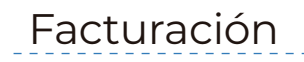

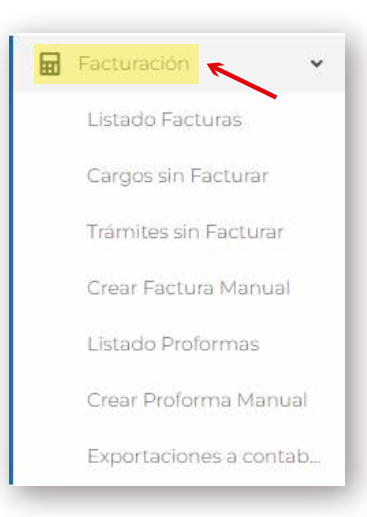

### Listado de facturas

Podría aplicar filtros en todas sus facturas para visualizar un listado de las creadas dentro del gestor.

Usando los filtros establecidos. Podrá exportar en varios formatos.

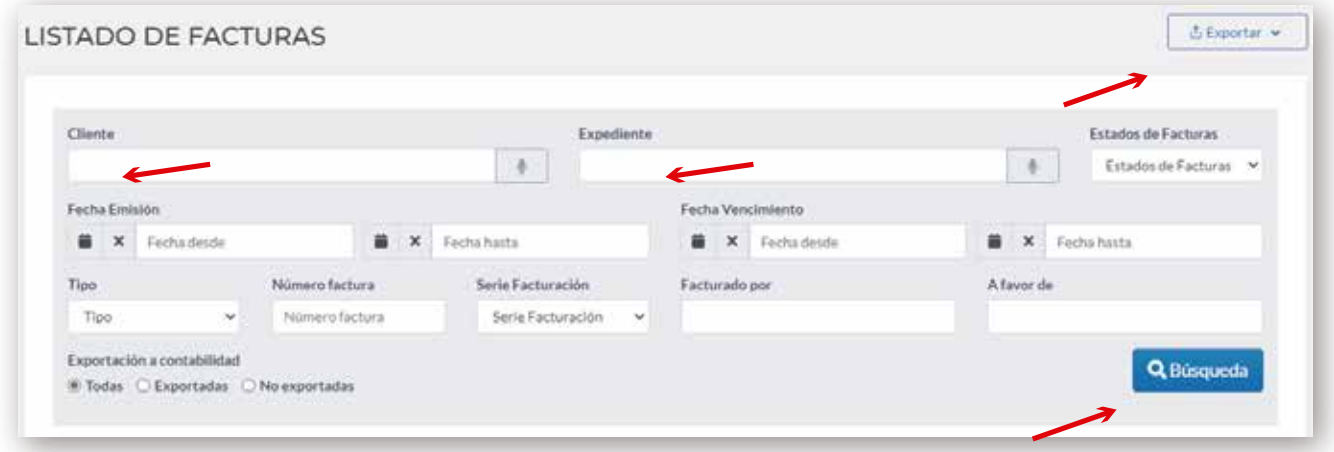

Podrá seleccionar facturas y enviarlas por correo o archivo ZIP (según cantidad)

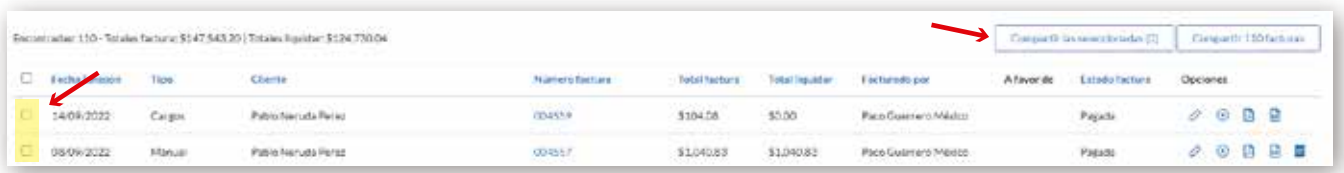

También podrá realizar exportaciones contables de sus facturas.

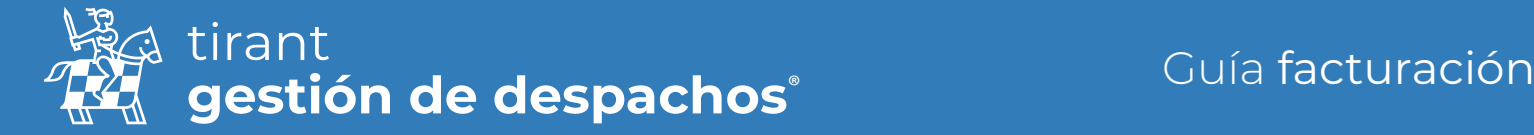

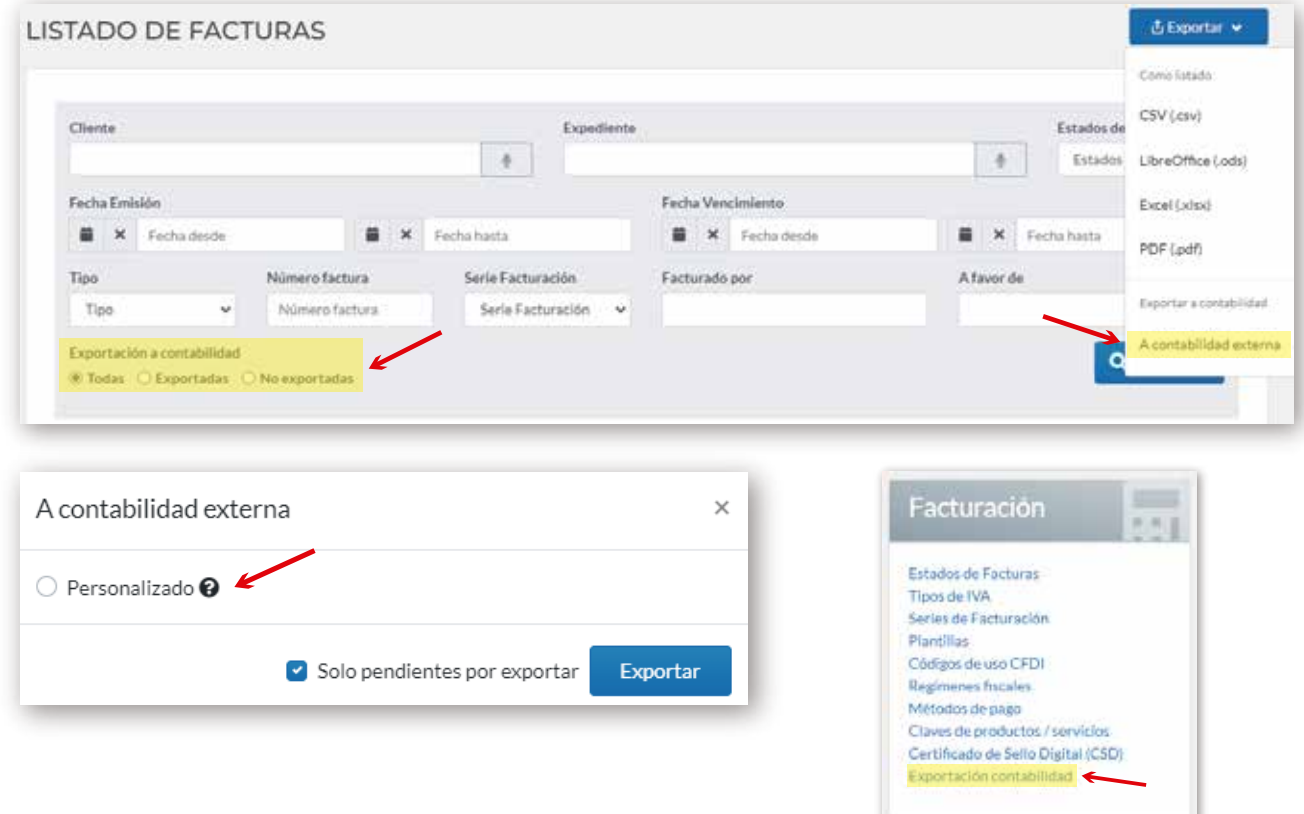

Elija el listado de facturas y después seleccione "Exportar → A contabilidad externa"

Personalice los datos que necesite desde Configuración → Facturación

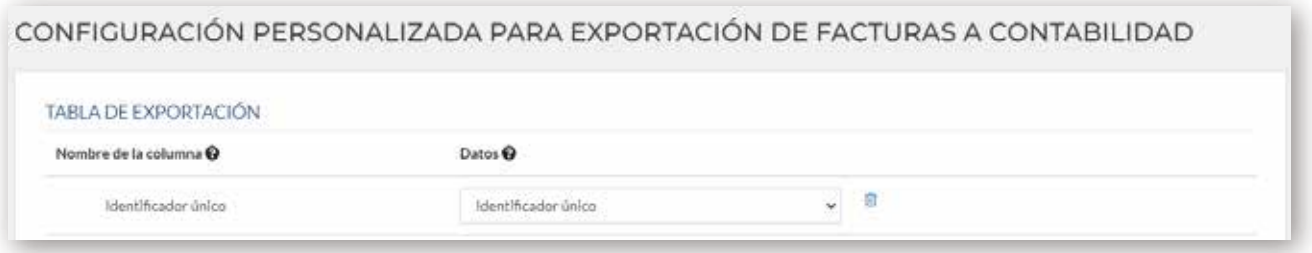

### Cargos sin facturar

Podrá comprobar los cargos que faltan de cualquier cliente y facturarlos directamente desde esta pantalla. Como ya indicamos en la guía de Clientes, hemos incorporado información del SAT del cliente elegido

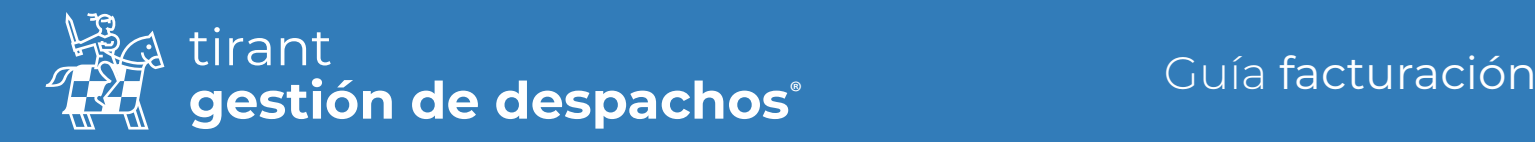

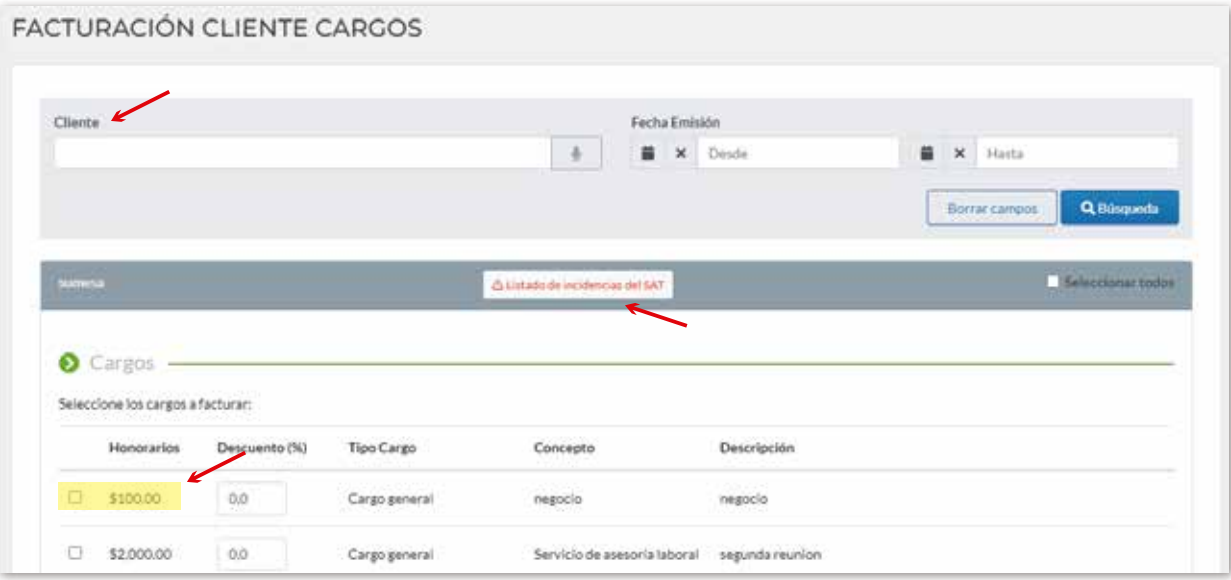

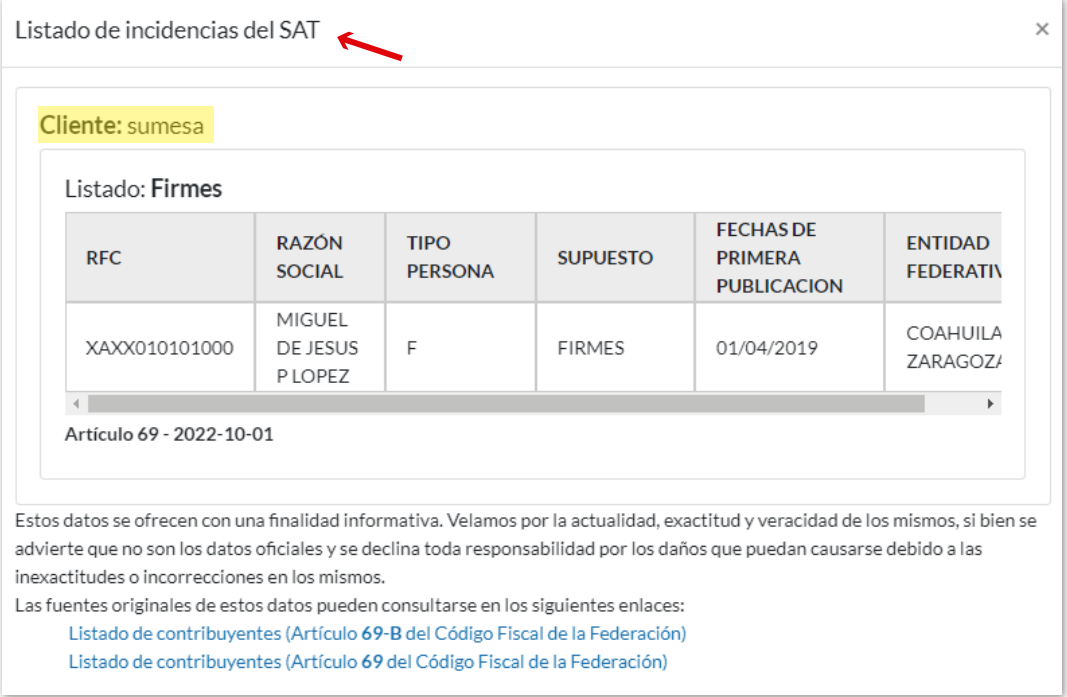

## Trámites sin facturar

Misma funcionalidad que el apartado anterior pero en este caso con los trámites de cada expediente.

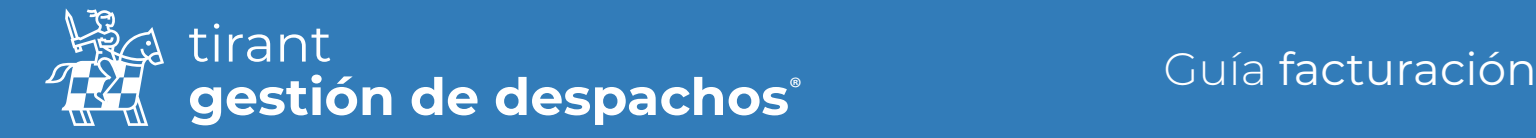

Al realizar la búsqueda de nuevo por el cliente le aparecerán los expedientes que dispone con trámites pendientes de facturar.

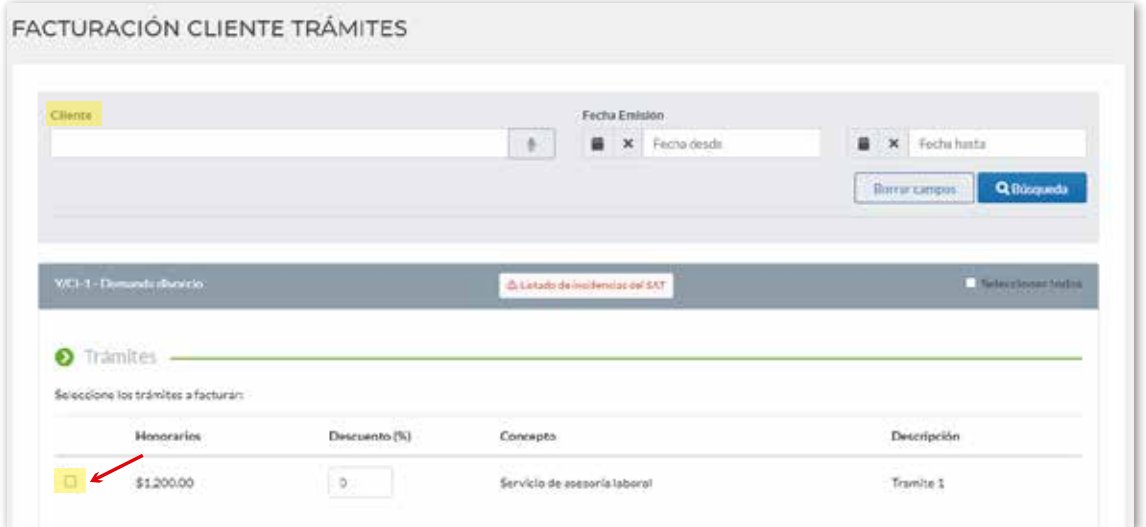

#### Crear una factura manual

Desde este apartado podrá realizar facturas directamente con todos los elementos necesario seleccionando solo el cliente y conceptos que quiera incluir.

Podrá determinar sus honorarios por el concepto o por horas trabajadas

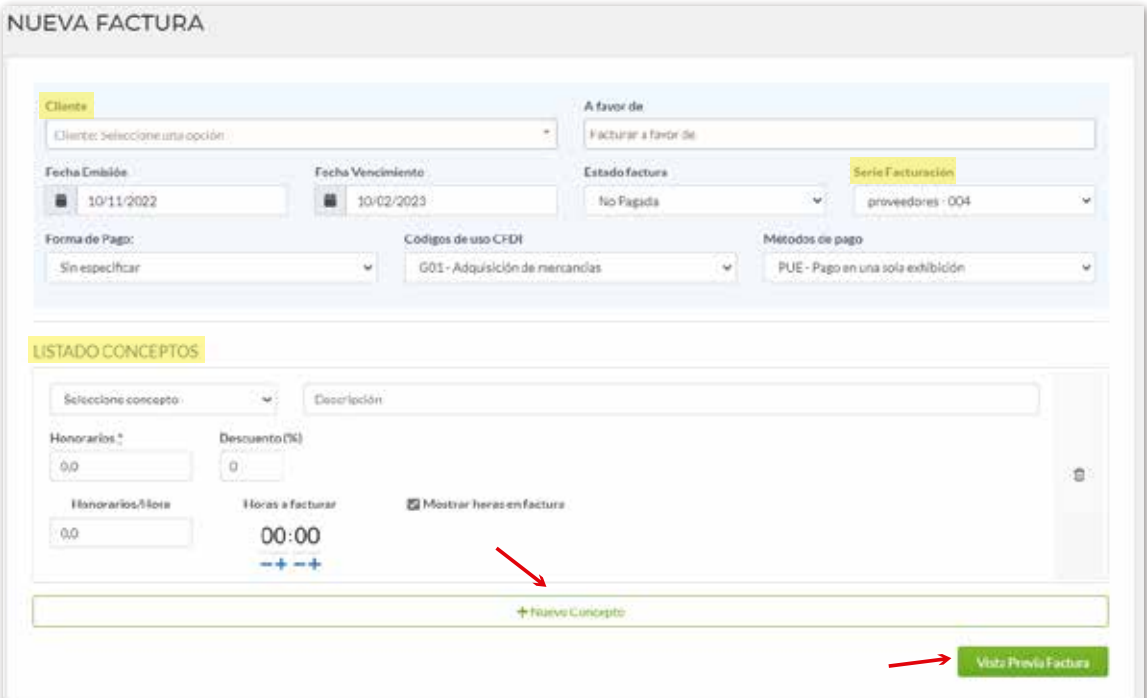

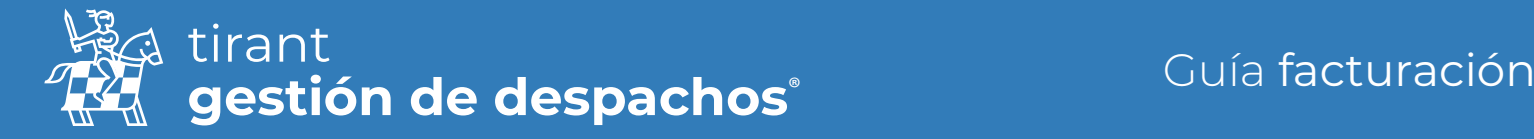

#### Listado de Proformas

Misma funcionalidad que en el listado de facturas pero en este caso en relación a las proformas que haya realizado

Podrá filtrar por todos los apartados disponibles: Clientes, Expedientes, Fechas etc. Y enviarlas por correo o exportar el listado deseado.

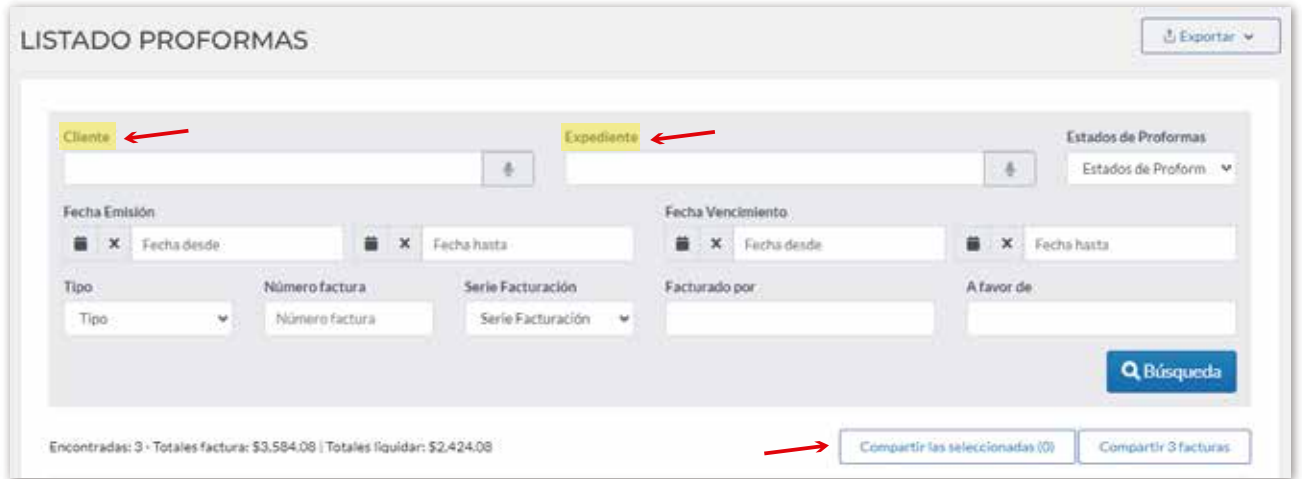

Le recordamos que todas las proformas realizadas pueden convertirse directamente en una factura, solo debe clicar en el icono que me indicamos en la imagen

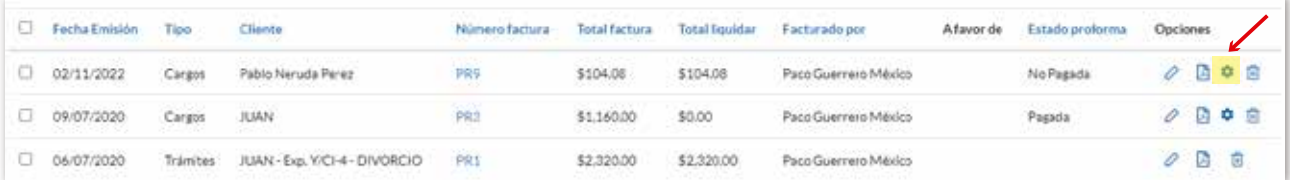

En ese momento se desplazará de manera automática al apartado de "Crear Factura Manual" para que revise si los campos son correctos y ver una vista previa de su factura.

### Crear una proforma manual

Debe seguir los mismos pasos que en "crear una factura manual" no obstante, en este caso lo que generará será una proforma sin número de serie.

### Exportaciones a contabilidad

En este apartado verá todas las exportaciones contables que haya realizado de sus facturas.

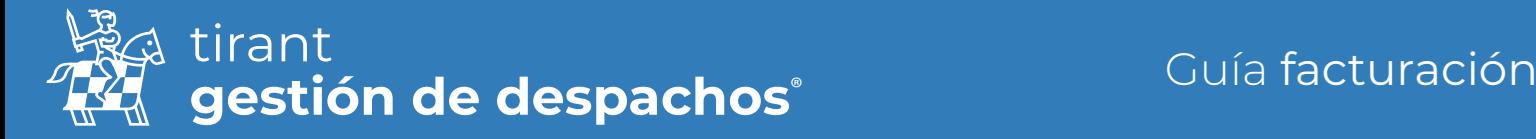

#### Elementos esenciales para Facturar

En el momento de generar una Factura, debemos de tener en cuenta el timbrado de la misma, que será lo que le proporcione la validez ante el SAT.

Se timbra en los siguientes casos:

- 1. Cuando vaya a "generar" un cargo o tramite, o cualquier factura manual, se generará automáticamente el timbrado y lo tendrá desarrollado en su factura.
- 2. Cuando genere una factura de Abono (anular factura)

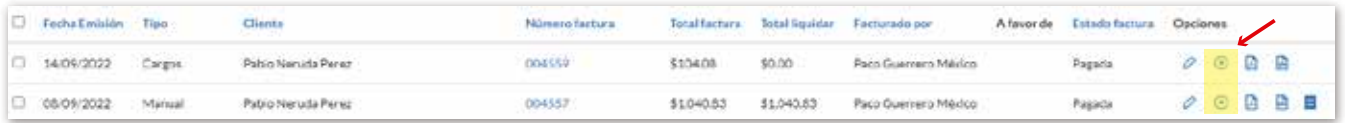

#### 3. Cuando genere un Anticipo

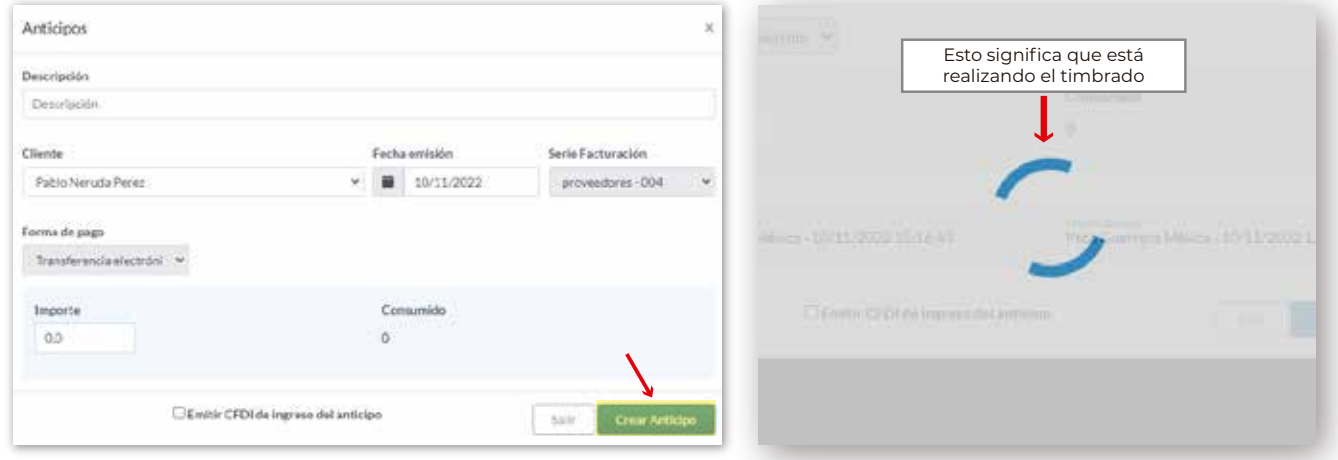

4. Cuando se finaliza el expediente, se emitirá un Egreso para cancelar el anticipo.

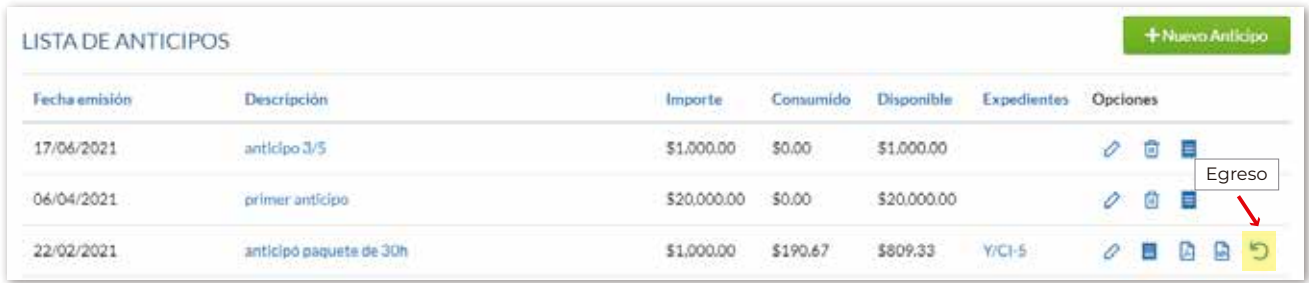

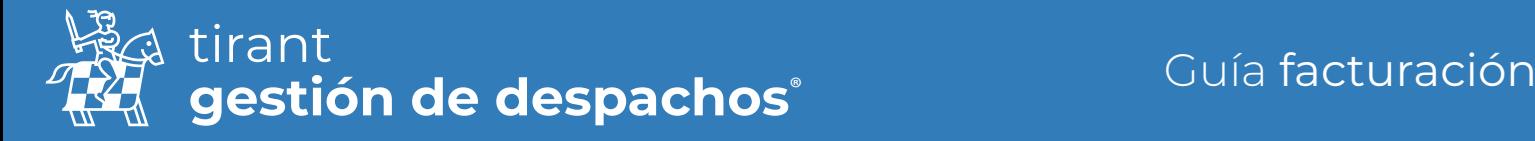

# Recibos

También puede realizar recibos manuales o de Anticipos entregados por sus clientes.

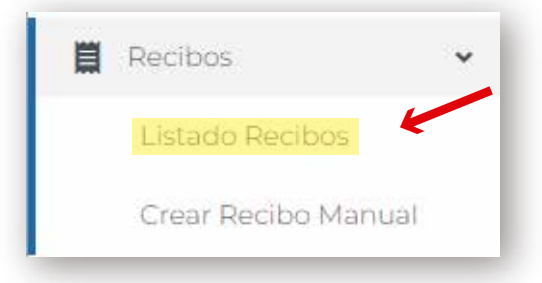

## Listado de Recibos

Funciona de manera idéntica a los listados ya vistos, puede filtrar por cliente o por fechas para visualizar los recibos realizados.

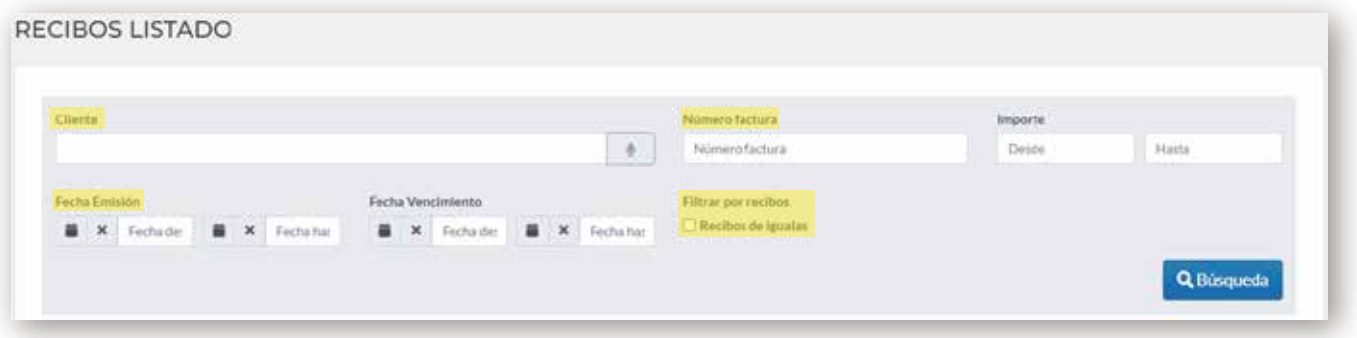

## Crear un recibo manual

Solo deberá elegir el cliente a favor de quien es emitido y el resto de datos que quiera. Este recibo manual una vez creado pasara a su listado de recibos explicado en el apartado anterior.

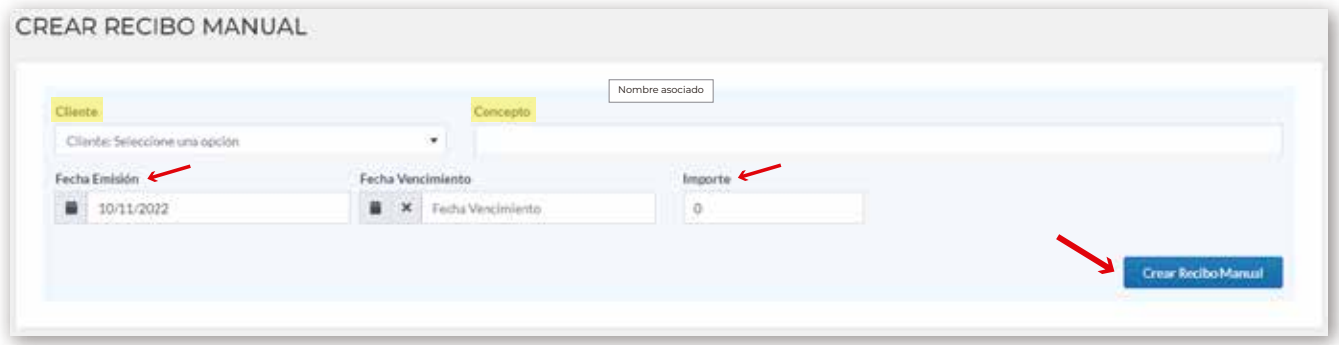